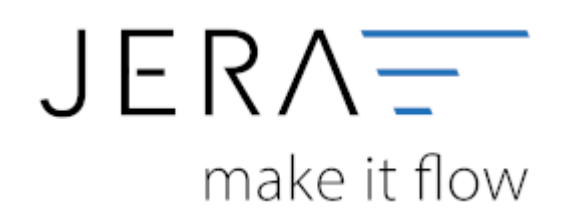

## **Jera Software GmbH**

Reutener Straße 4 79279 Vörstetten

#### 2024/05/28 00:14 II/II Belegimport in die Schnittstelle JTL 2 Stotax

# **Inhaltsverzeichnis**

## <span id="page-2-0"></span>**Belegimport in die Schnittstelle JTL 2 Stotax**

Öffnen Sie die Schnittstelle "JTL 2 Stotax" und wählen im Menü bitte den Button "Verkauf" an (Abb. 1  $(1)$ ).

Über die Kalenderfunktion schränken Sie bitte den Zeitraum ein, für welchen Sie die Belege auslesen möchten (Abb. 1 (2)).

Anschließend klicken Sie bitte die Funktion "Belege auslesen" an (Abb. 1 (3)). Es füllt sich der mittlere Teil der

Maske mit den eingelesenen Belegen.

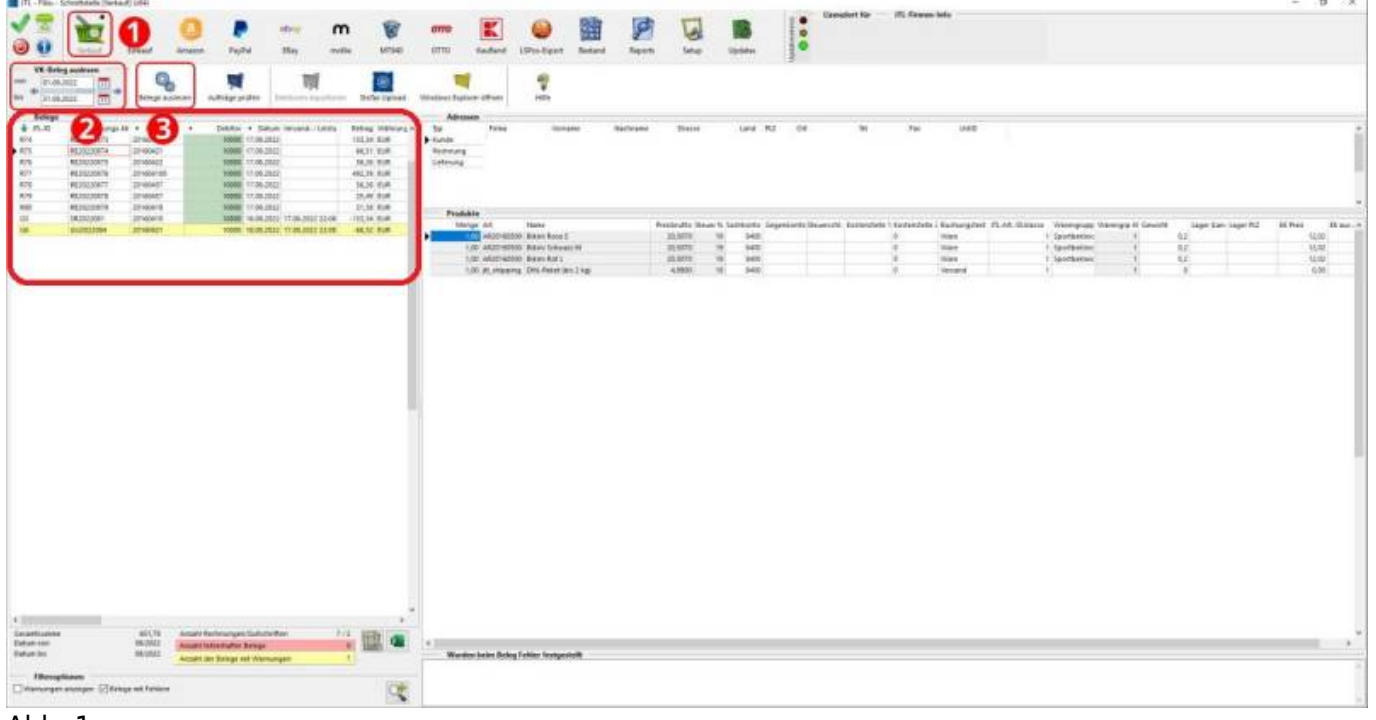

### Abb. 1

Die Schnittstelle führt eine sachliche Plausibilitätsprüfung durch und markiert Ihnen die betroffenen Belege entweder

gelb als Warnungen oder rot als Fehler. Es wird Ihnen die Anzahl dieser Belege angezeigt (Abb. 2 (1)). Wenn Sie auf das

Symbol "Lupe" klicken (Abb. 2 (2)), werden Ihnen alle Datensätze mit Warnungen und Fehlern im Bereich "Belege"

angezeigt (Abb. 2 (3)). Markieren Sie einen einzelnen Beleg, werden Ihnen im Feld "Wurden beim Beleg Fehler festgestellt"

(Abb. 2 (4)) Hinweise angezeigt, mit deren Hilfe Sie die Datensätze in der JTL-WaWi korrigieren können. Es handelt sich

hierbei um sachliche Fehler innerhalb der Rechnungsstellung, nicht um Fehler in Ihrer Software!

Für fachliche Fragen zu Rechnungskorrekturen kontaktieren Sie bitte Ihre Finanzbuchhaltung. Als Softwarehersteller sind wir nicht befugt, Ihnen diesbezügliche Auskünfte zu geben.

erneut eingelesen werden. Wenn alle Belege fehlerfreie in die Schnittstelle importiert wurden, wählen Sie im Menü den Button Stotax Upload an (Abb. 2 (5)).

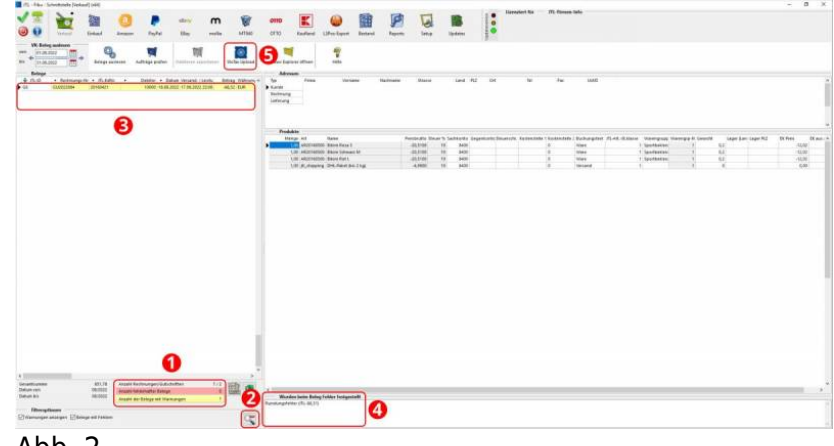

Ahh<sub>2</sub>

Es öffnet sich die in Abbildung 3 dargestellte Maske "StoTax Transfer". Hier erfolgt das Erstellen der einzelnen Buchungssätze und die Verknüpfung dieser mit den Rechnungen bzw. Rechnungskorrekturen. Der Verlaufsanzeige (Abb. 3 (1))

können Sie die Anzahl der .pdF-Dateien entnehmen, welche das System gefunden hat. Diese sollte identisch sein mit der Anzahl der aus der JTL-WaWi exportierten Belege. Für den Übertrag in das Stotax-Select-Portal wählen Sie bitte den Button "Daten übertragen" (Abb. 3 (2)) an. Bitte haben Sie für den Übertrag einen Moment Geduld!

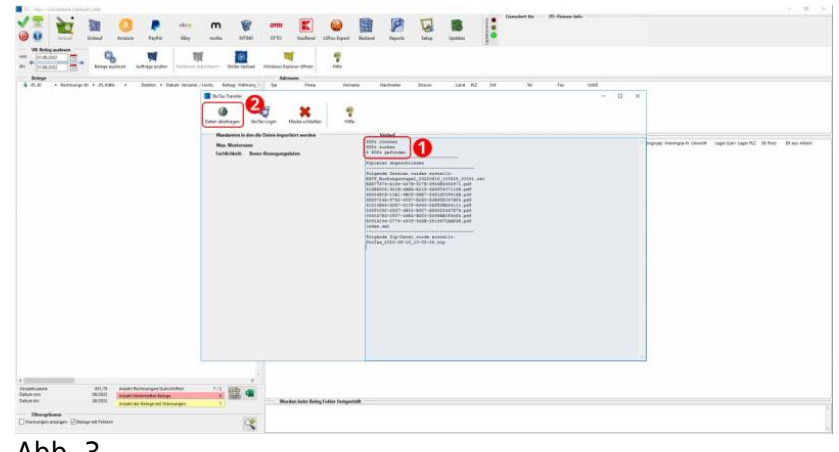

Abb. 3

Ist der Übertrag in das Stotax-Select-Portal erfolgreich abgeschlossen, wählen Sie sich bitte mit Ihren Zugangsdaten in das Portal ein und können in der Box "Ausgänge" (Abb. 4 (1)) den erfolgten Übertrag kontrollieren.

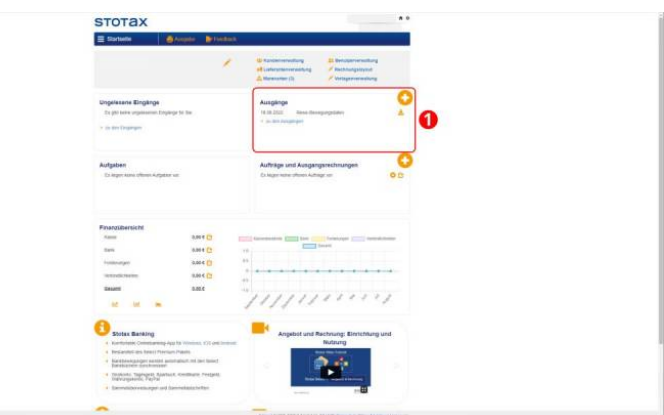

Ahh 4

**[Zurück zu: Versionen und Voraussetzungen](http://wiki.fibu-schnittstelle.de/doku.php?id=jtlstotax:install:preparation)**

**[Zurück zu: Anbindung Sotax-Select an JTL 2 Stotax](http://wiki.fibu-schnittstelle.de/doku.php?id=jtlstotax:connect:preparation)**

**[Zurück zu: Einrichtung/ Vorbereitung Belegupload in](http://wiki.fibu-schnittstelle.de/doku.php?id=jtlstotax:setup:prepare) [der JTL-WaWi](http://wiki.fibu-schnittstelle.de/doku.php?id=jtlstotax:setup:prepare)**

**[Zurück zu: Belegupload in der JTL-WaWi für JTL 2](http://wiki.fibu-schnittstelle.de/doku.php?id=jtlstotax:setup:uplaod) [Stotax](http://wiki.fibu-schnittstelle.de/doku.php?id=jtlstotax:setup:uplaod)**

**[Zurück zu: Belegimport in die Schnittstelle JTL 2](#page-2-0) [Stotax](#page-2-0)**

From: <http://wiki.fibu-schnittstelle.de/>- **Dokumentation Fibu-Schnittstellen der Jera GmbH** Permanent link:  $\pmb{\times}$ **<http://wiki.fibu-schnittstelle.de/doku.php?id=jtlstotax:setup:import&rev=1663326661>** Last update: **2022/09/16 13:11**